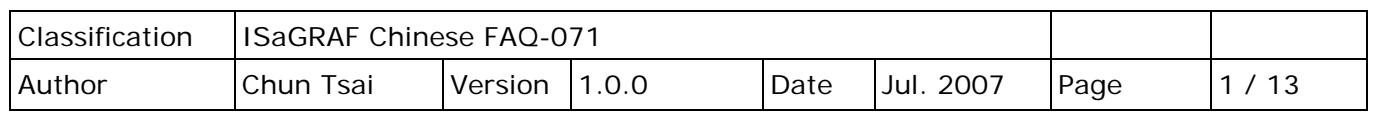

# **應用例: 用 ISaGRAF PAC 來記錄 10 個溫度資料,每分鐘記錄一 次。記錄完一天的資料後,用 Ethernet 發 email 把該記錄好的 file 發出來?** 下載 [FAQ-071](http://www.icpdas.com/web/product/download/software/development_tool/isagraf/document/faq/faq071_demo_chinese.zip) 範例

## **註:**

WinCon-8xx7 已停產,請參訪 ISaGRAF 網站取得更多新產品資訊: [https://www.icpdas.com/en/product/guide+Software+Development\\_\\_Tools+ISaGRAF](https://www.icpdas.com/en/product/guide+Software+Development__Tools+ISaGRAF)

# **1. 基本介紹**

本文件的應用例 使用 1 台 WinCon-8xx7 + slot 2 : I-87018Z , 每分鐘記錄一次 I-87018Z 上的 10 個 溫度值,記錄一天後,會於 00:00~00:01 左右發出有夾帶此溫度記錄檔的 Email 出來給收件者。

本範例附的 ISaGRAF 展示程式有 2 個, 分別是 "wdmo 65a"與 "wdmo 65b"可由 <http://www.icpdas.com/en/faq/index.php?kind=280#751> FAQ-071 來下載。

**"wdmo\_65a"** 只單純記錄溫度資料與發 Email。

**"wdmo\_65b"** 除了記錄溫度資料與發 Email 外,還有 "時間校正功能" 與 "主動回報狀態" 功能。

若您是使用"wdmo 65b"<sup>,</sup>本範例採用一台 PC,IP = 10.0.0.91、Mask = 255.255.255.0 在同一個 區域網路內連接1台 WinCon-8xx7, 或2台也可 ("Station No" 變數要設不一樣,一台是 1001, -台是 1002,當然 IP 也要設為不同)。該台展示的 WinCon-8xx7 的 IP 請設為 10.0.0.105、 Mask = 255.255.255.0。Gateway address 也要設好 (下一頁會說明).

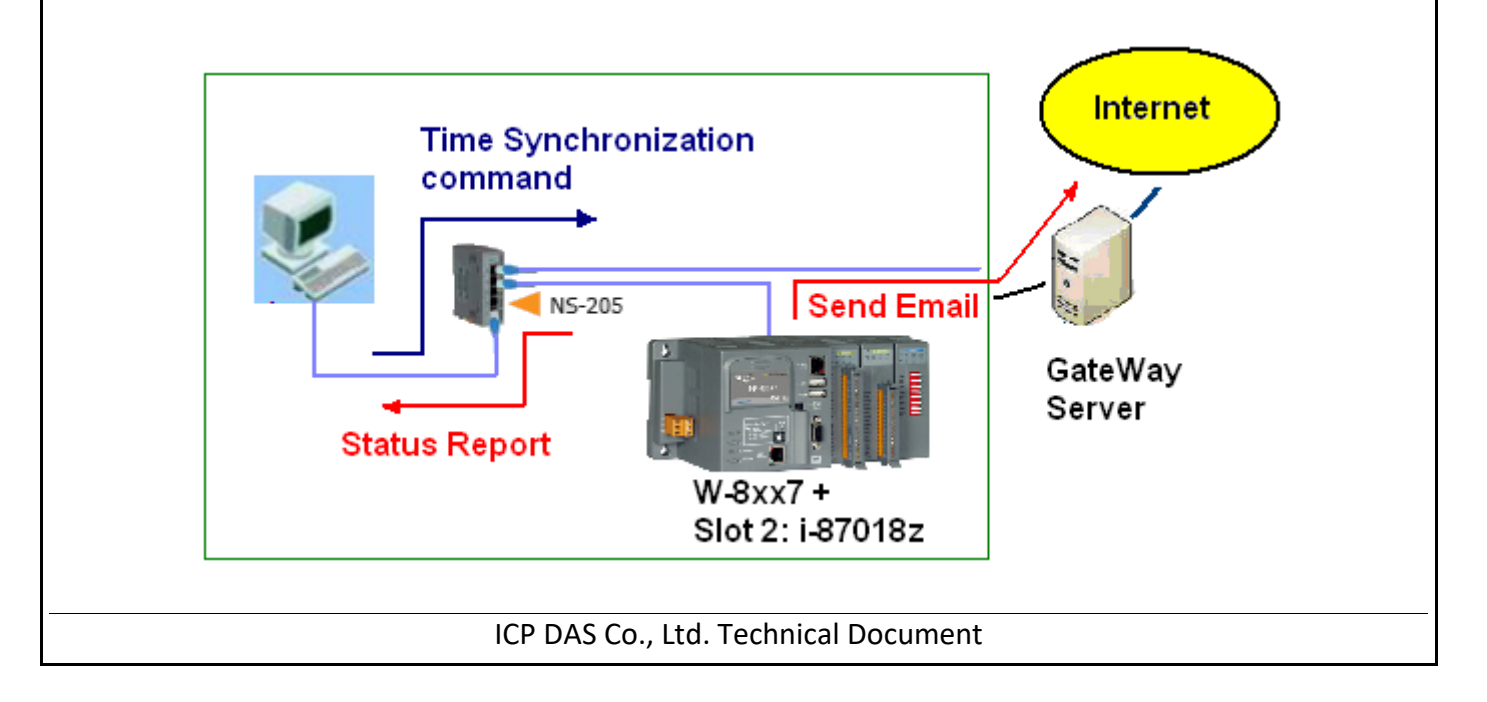

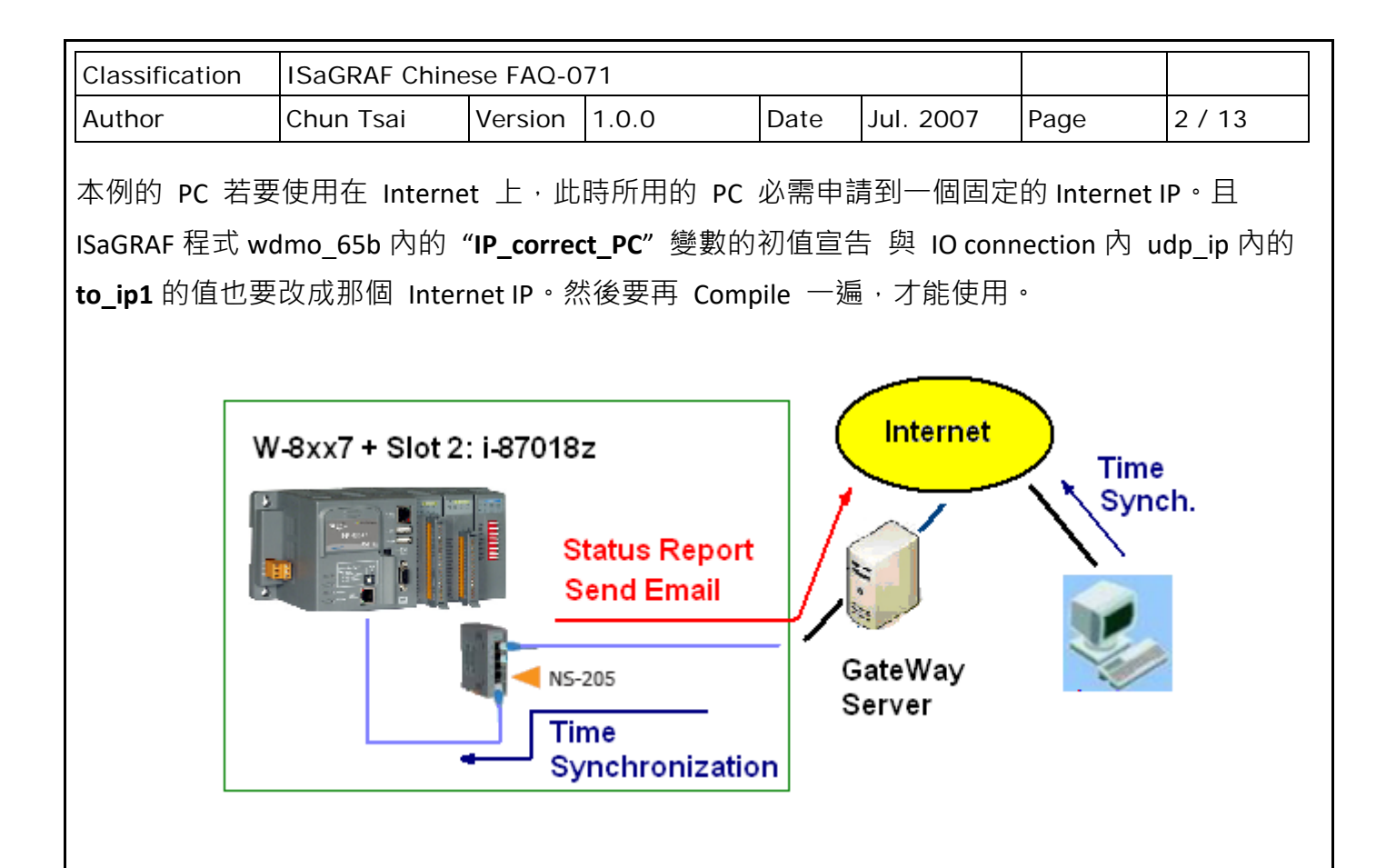

## **2. 安裝測試軟體與硬體**

若使用 WinCon-8xx7, ISaGRAF Driver 版本需為 3.38 或更高版本。若 PC 上的 ISaGRAF 尚未安裝 mail set、mail snd 等 ISaGRAF c-function,請參訪網站來下載 I/O Library 並執行 zip 檔內的 "setup.exe"。

<https://www.icpdas.com/en/download/show.php?num=368&nation=US&kind1=&model=&kw=isagraf>

請先至 [FAQ-071](http://www.icpdas.com/web/product/download/software/development_tool/isagraf/document/faq/faq071_demo_chinese.zip) 下載文件與範例程式,若要瞭解本 wdmo 65b 所使用的 UDP 通訊規約,請參考 第4節。若要了解 Email 功能, 請參考 [FAQ-0067](http://www.icpdas.com/web/product/download/software/development_tool/isagraf/document/faq/faq067_chinese.pdf)。

本範例 W-8xx7 所用的 ISaGRAF 程式為 **wdmo\_65b.pia** (請設好該 W-8xx7 的 IP 為 10.0.0.105、Mask = 255.255.255.0)

# **注意:**

**請指定 W-8xx7 的 Gateway IP**。此 "Gateway IP" 需指定的值,可在與 W-8xx7 放在同網域的 PC 上 查到。方法為把那台 PC 的 IP 設為 DHCP (自動取得 IP), 之後在 Windows 上開啟 Command Prompt (命令列視窗), 輸入 ipconfig 如下, 就可查到該 Local 網域所用的 Gateway 設定。

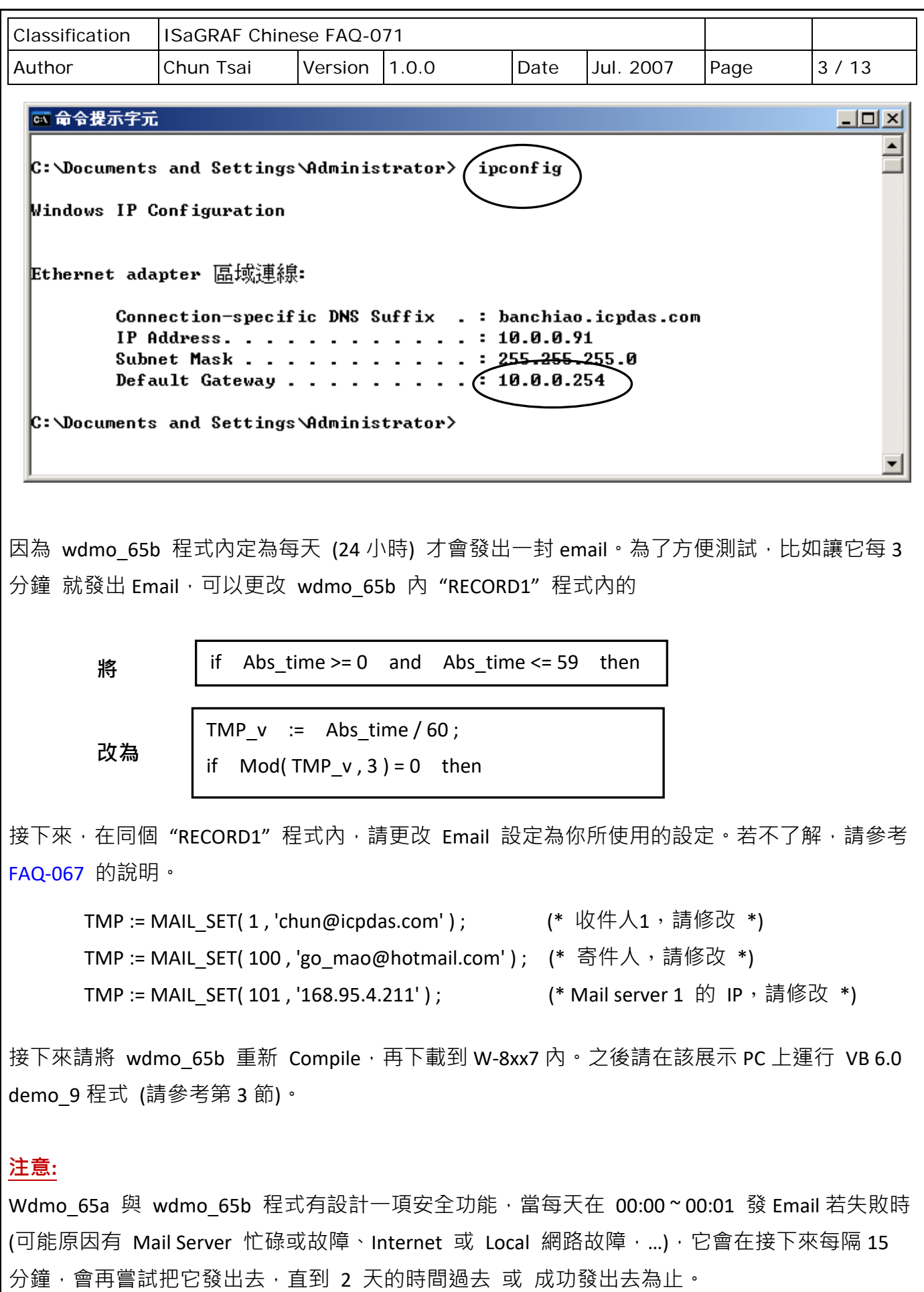

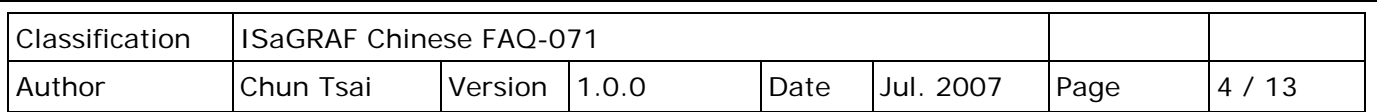

## **3. 測試 VB 6.0 展示程式**

**請先完成第 2 節的動作**,再操作本節的步驟。

請將您的測試 PC 的 IP 設為 Fixed IP = **10.0.0.91**、Mask = **255.255.255.0** 才可正確測試本範例程式。( 因為 Local PAC – W-8xx7 內 Run 的 ISaGRAF demo 程式 "wdmo 65b", 是將 UDP message 送到 10.0.0.91 的那台 PC 的 UDP port No. = 12001 上)

本 VB 6.0 測試程式為 demo 9.exe, 放於 ..\vb6 demo\demo 9\ 内。請參訪 ISaGRAF FAQ 網頁 <http://www.icpdas.com/en/faq/index.php?kind=280#751> FAQ-071 下載檔案。接著,請用 VB 6.0 軟體 開啟 Source cod, 放於 ..\vb6\_demo\demo9\demo\_9.vbp。

此 demo 9.exe 需在 PC 內 Windows 2000、XP 或相容的 OS 內來運行它,運行起來後會顯示如下 視窗。

"**UDP\_port\_No**" 為要開啟那個 UDP port 來接收資料 (可以是 1001 ~ 65535),本範例使用 12001。

"**Security\_passwd**"為資料的"安全密碼"<sup>,</sup>可以是 0、1~2147483647 或 -2147483647~-1 間的 1 個值。本範例使用 1234567。

"Output\_File\_name"為選項,可以不指定。若有指定一個 File name 則會建立一個新檔案,把 資料記錄下來。輸入完畢後, 按下"Start"開始測試。

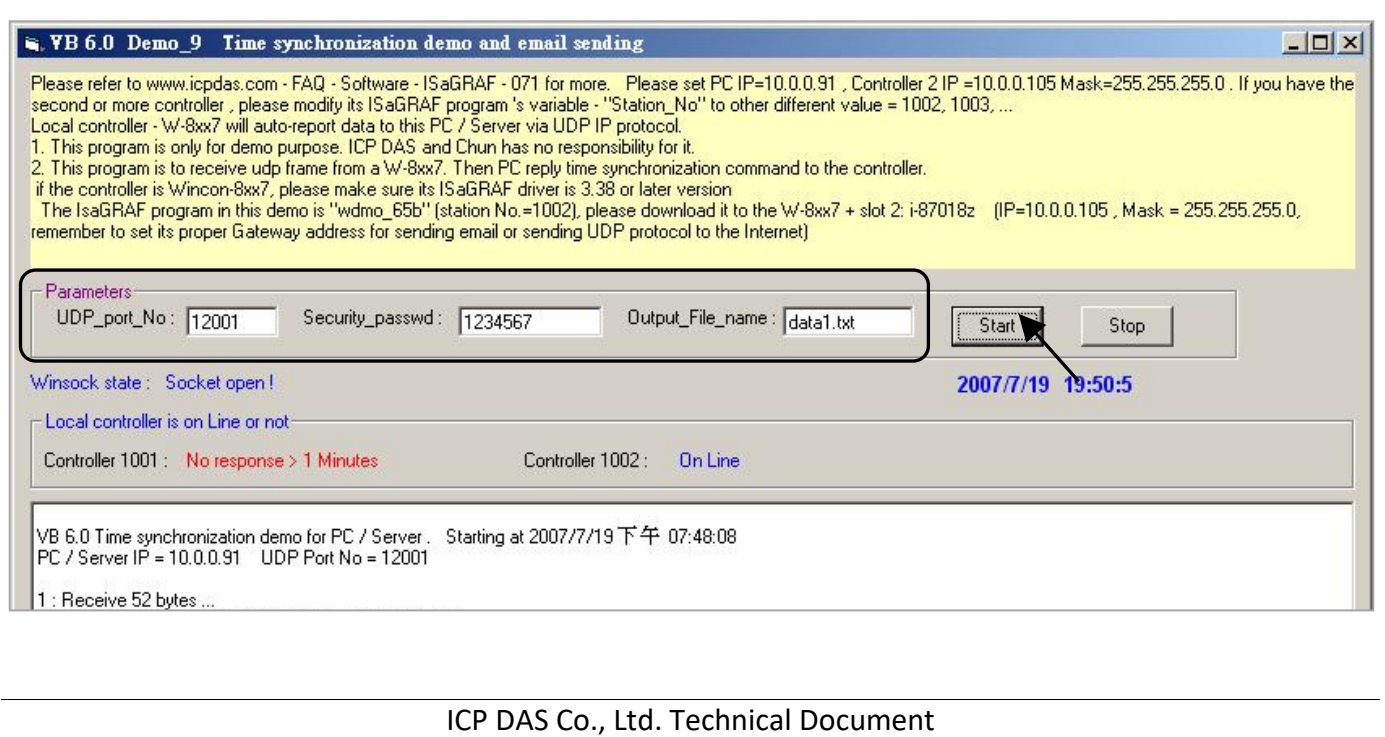

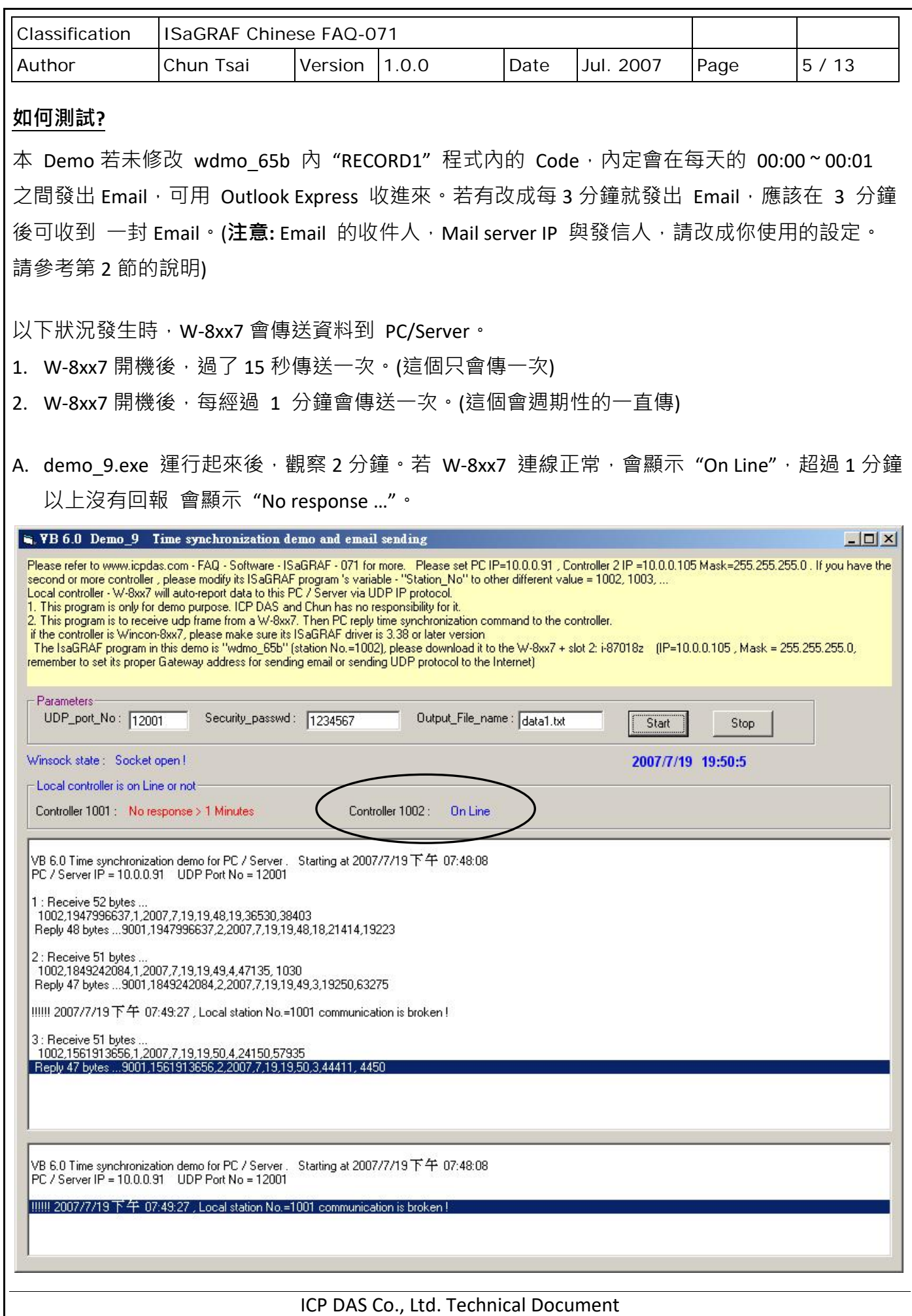

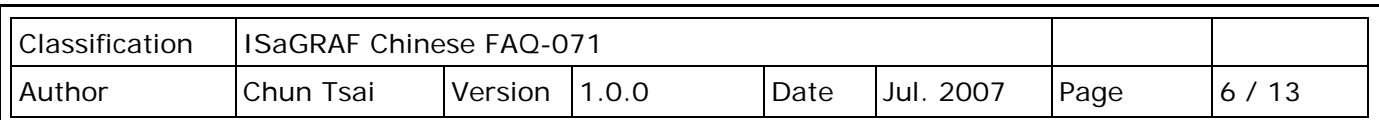

B. 請調整這台 PC/Server 的時間, 比如往後調 2 個小時, 等約 1 分鐘後, 會發現這台有連上線的 W-8xx7 會把時間調整為跟 PC/Server 一樣的時間。每當送資料給 PC 時, PC 會比對時間差, 若時間差超過 20 秒, 就會下達時間校正的命令給 PAC。

如果本應用的 PC 是放在區域網路內,可以將這個容許的時間差調小,比如由 20 秒調整為 5 秒, 方法為把 VB 6.0 demo 9 的程式内的

**將**

If Temp > 20 Or Temp < -20 Then

**改為**

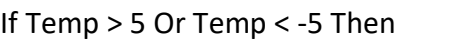

C. 請觀察是否每經過一分鐘都會收到一個 Message。

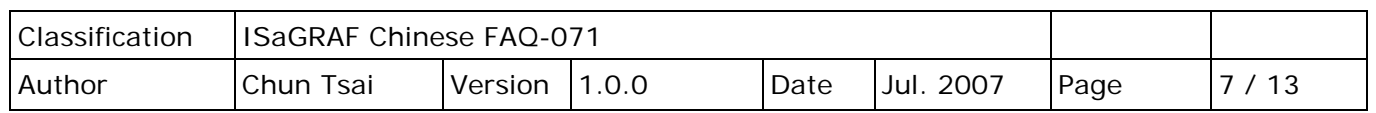

#### **4. 本範例所使用的 UDP 通訊規約說明**

本規約適用於 ISaGRAF demo 程式 - wdmo 65b 與 PC 上的 VB 6.0 – demo 9 程式。

- 1. Local PAC 為 UDP Client, PC/Server 為 UDP Server。只有 Local PAC 會主動傳送資料給 PC/Server (ISaGRAF 程式 wdmo 65b 內的 Message 變數 "IP\_correct\_PC" 與 Integer 變數 "Port\_correct\_PC", 就是定義要傳到 PC/Server 的 IP 與 UDP Port, 還有 IO connection 內 "udp\_ip" 內也有定義)。
- 2. PC 在收到 PAC 傳來的一筆資料後, 必需在 15 秒內回覆 <Command> = 2 或 4 給 PAC。正確的 回覆資料內的 <ID No.> 需跟收到的資料內的 <ID No.> 一樣。若不一樣,PAC 會認定該回覆 資料的格式是錯的。若 PAC 等待超過 15 秒沒收到 PC/Server 的正確回覆資料,會再傳送 一次, 之後若等待超過 15 秒沒收到回覆, 會再傳一次, ...(ISaGRAF 程式 wdmo 65b 內的 Timer 變數 "Timeout interval" 就是定義這個 Timeout 時間)
- 3. 本 Demo 在以下狀況發生時, Local PAC 會傳送資料到 PC/Server。
	- A. Local PAC 開機後,過了15 秒傳送一次。(這個只會傳一次)
	- B. 開機後,每經過 1 分鐘會傳送一次。(這個會週期性的一直傳, ISaGRAF 程式 wdmo 65b 內的 Timer 變數 "Report interval" 就是定義這個週期時間)
- 4. Local PAC 傳送給 PC/Server 的資料格式定義。

**Security\_passwd:** 需在 ISaGRAF IO connection – "udp\_ip" 内定義,且 PC 的 VB demo 程式內 也需指定成相同值才能正確通信。**值可是 0**: 表示傳遞的資料不加密 (不安全), 或 1 ~ 2147483647 或 -2147483647 ~ -1 間的 1 個值 (**非 0 值**,較安全),表示傳遞的資料要經過 加密手續。

設為**非 0** 值, 加密演算法請參考 VB 6.0 demo 9 內的 "convert to udp deliver buf( )"、 "convert back udp deliver buf( )" 與 "udp ip crc( )"。

**若設 Security\_passwd 為 0**,每個傳遞的 UDP Message 最多不可超過 255 個 byte。

**若設 Security\_passwd 為非 0,**每個傳遞遞的 UDP Message 最多不可超過 259 個 byte。 最後那 4 個 byte 為 <4-byte-Checksum >  $\cdot$  是用 "udp\_ip\_crc( )"算出來的。

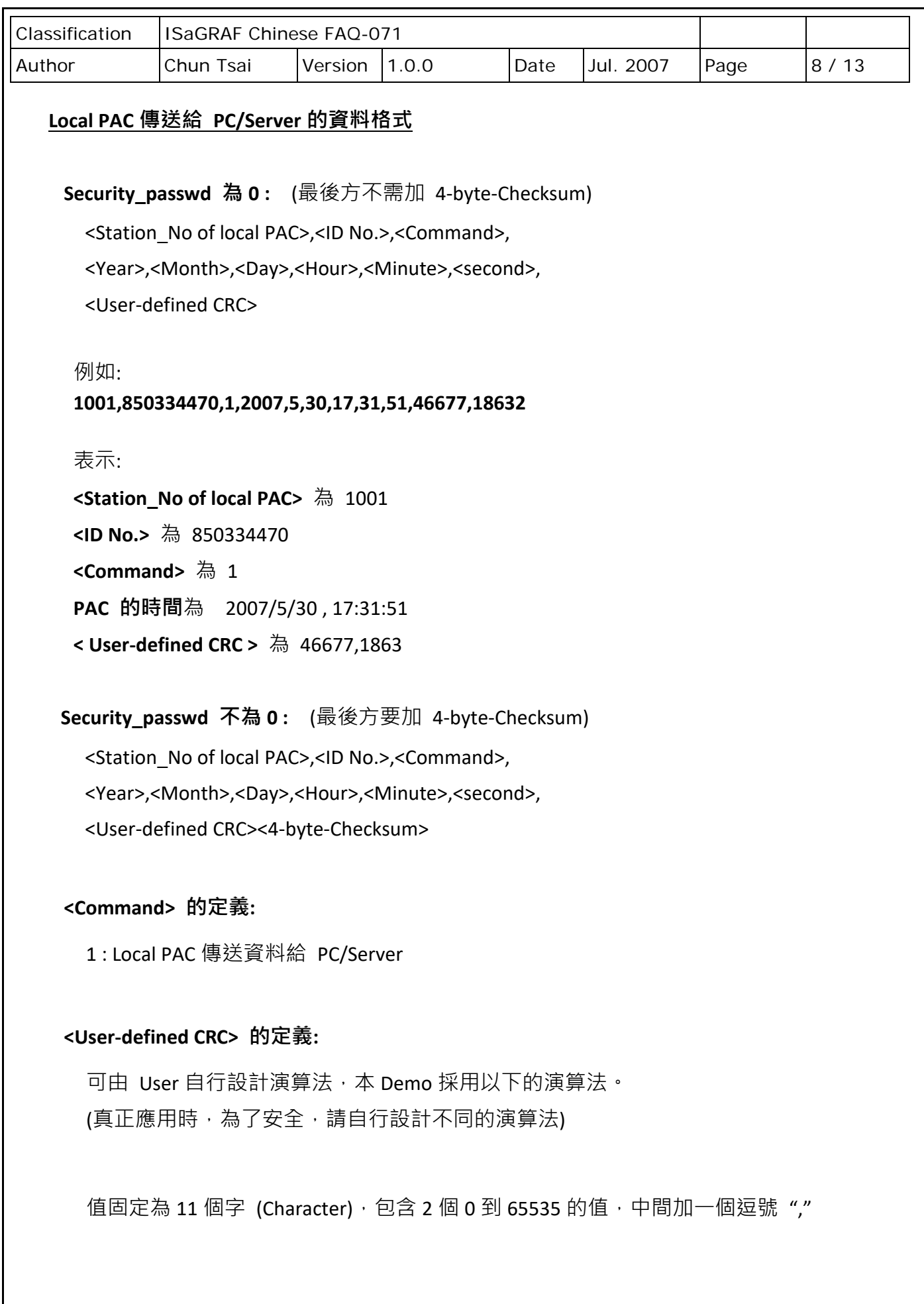

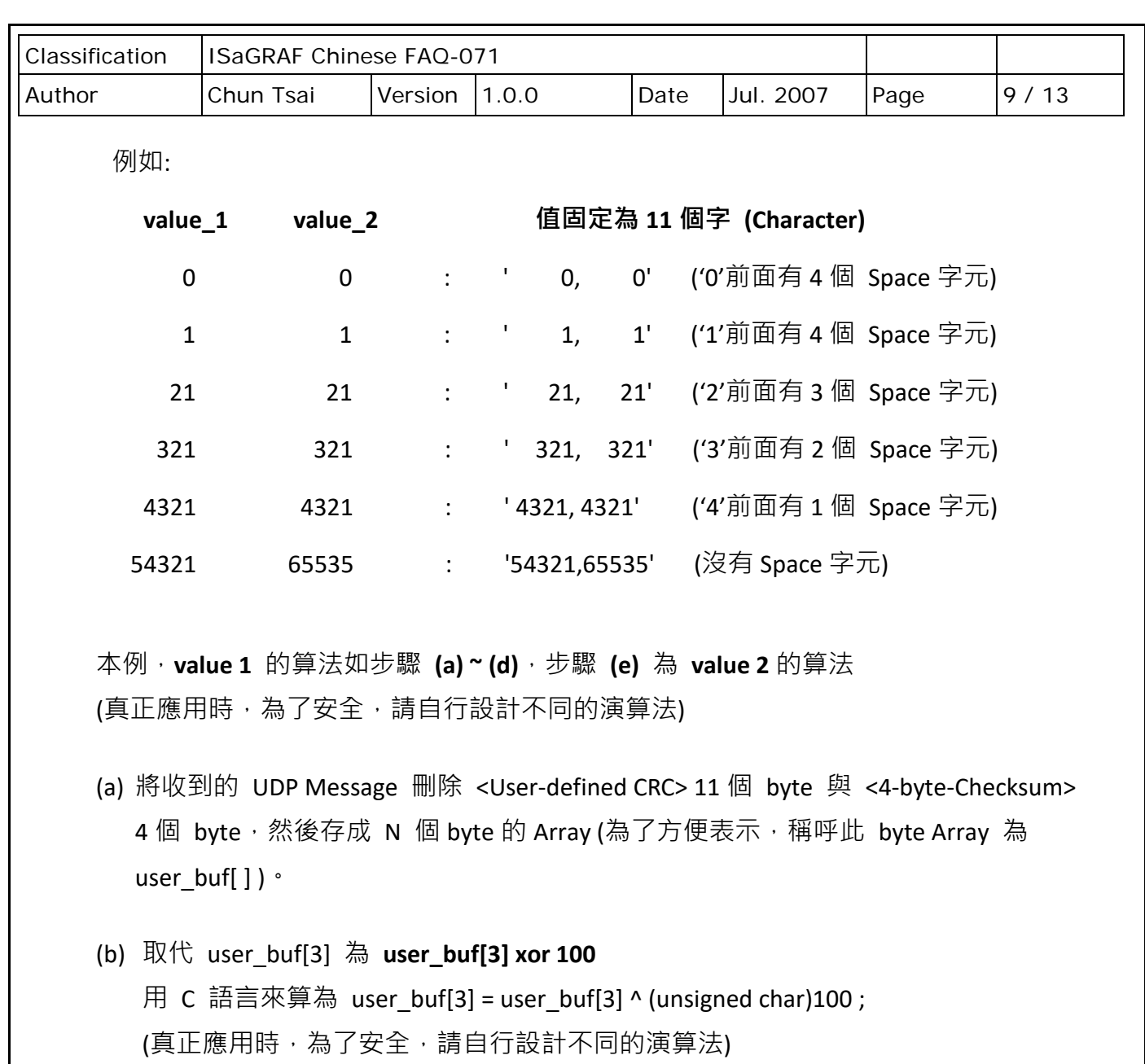

- (c) 取代 user\_buf[7] 為 **user\_buf[7] xor 200** 用 C 語言來算為 user\_buf[7] = user\_buf[7] ^ (unsigned char)200 ; (真正應用時,為了安全,請自行設計不同的演算法)
- (d) 用 CRC-16 演算法, 算出 user\_buf[0] ~ user\_buf[N-1] 的 <CRC\_Hi><CRC\_Lo) 值 如此得到 value\_1 = 256\*<CRC\_Hi> + <CRC\_Lo),它是一個 0 ~ 65535 間的值。
- (e) 使用不同的演算法來求出 value\_2 做步驟 (a),然後做步驟 (b) 但改為 user\_buf[4] = user\_**buf[4] ^ (unsigned char)48**, 做步驟 (c) 但改為 user\_buf[6] = **user\_buf[6] ^ (unsigned char)197**,最後做步驟 (d)。 如此得到 value\_2 = 256\*<CRC\_Hi> + <CRC\_Lo),它是一個 0 ~ 65535 間的值。

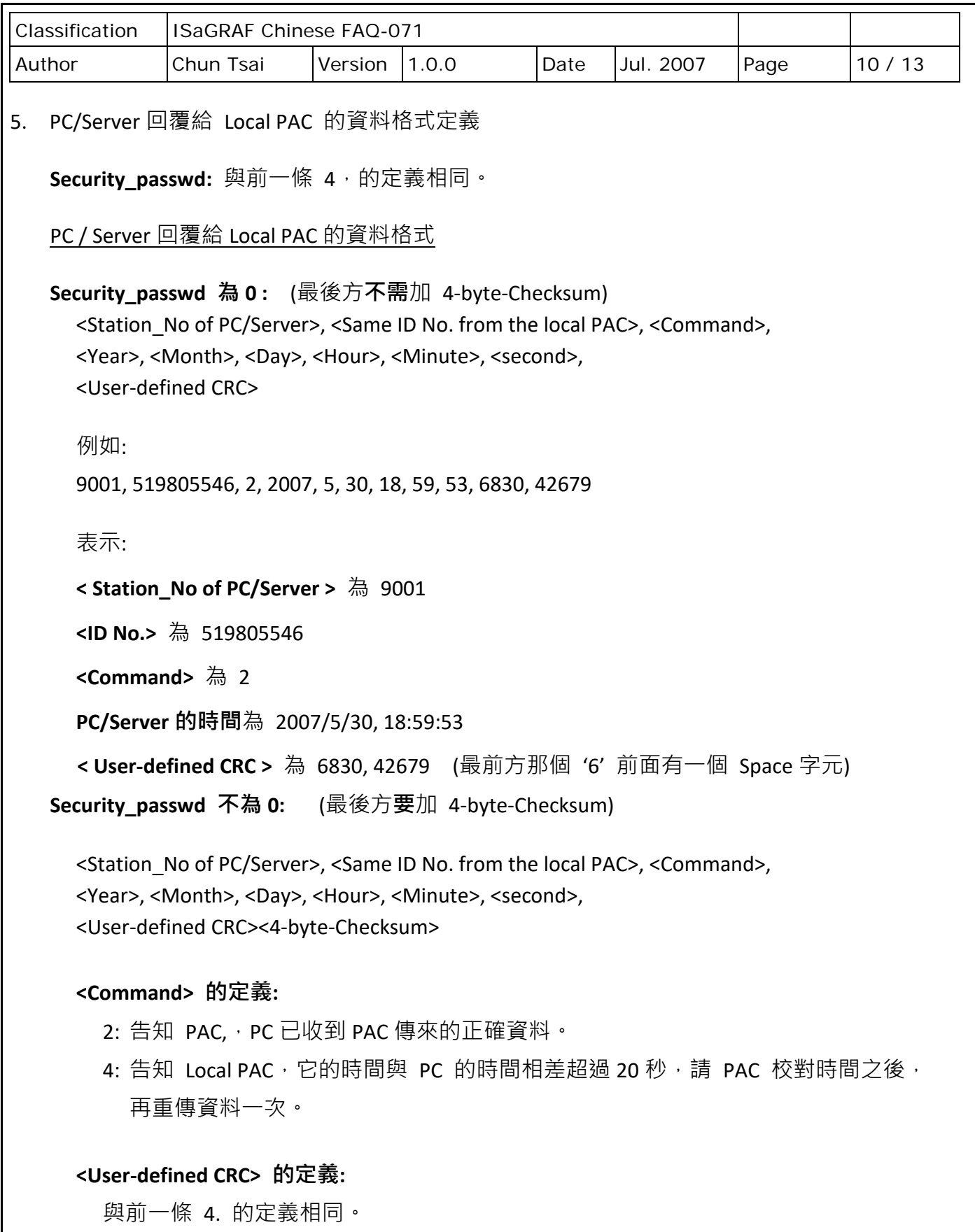

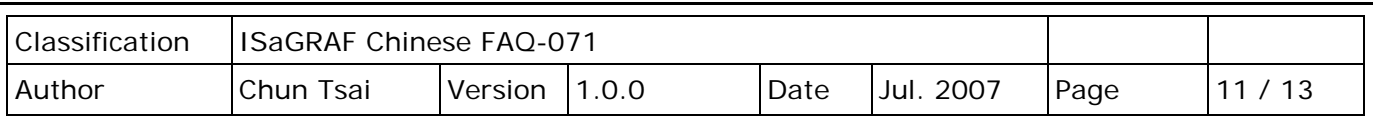

#### **5. PAC 網路安全防護**

**注意: WinCon-8xx7 已停產,使用者可換用 ISaGRAF XPAC。**請參訪 ISaGRAF 網站取得更多新 資訊。https://www.icpdas.com/en/product/guide+Software+Development Tools+ISaGRAF

## **5.1 : Modbus TCP/IP 安全防護**

有幾種方式可以經由乙太網路,來存取 WinCon-8xx7 內的資料。

- 1. 使用 Modbus TCP 通訊規約, Port 編號 502。(ISaGRAF 軟體 與 SCADA / HMI 就是這樣連的)
- 2. 使用 FTP (比如在 PC 上執行 Internet Explorer, 鍵盤輸入 "ftp://10.0.0.103")
- 3. 使用 Telent (比如在 PC 上開啟一個 "Command"視窗, 鍵盤輸入 "telnet 10.0.0.103")
- 4. 使用 Web server (WinCon 的 Web HMI 功能使用的方式)

## **注意:**

#### **1. 若是使用 I-8xx7 與 I-7188EG,只有方式 1 可使。**

2. 若是使用 W-8047/8347/8747/8046/8346/8746,要使用 "ftp"、"telnet"、"Web HMI"與 "Modbus TCP/IP", 請連您的 PC/HMI 到其上的 LAN1 網口, 並且請使用 ICP DAS 工業級 Ethernet Switch 產品 "NS-205" 或 "NS-208"。

為了安全,您可以開啟 WinCon 驅動程式的對話框,關閉第 2 及第 3 項功能。為了使用 Web HMI (第4項),勾選"Enable Web HMI" 並點選 Settings 來設定適當的帳號與密碼。

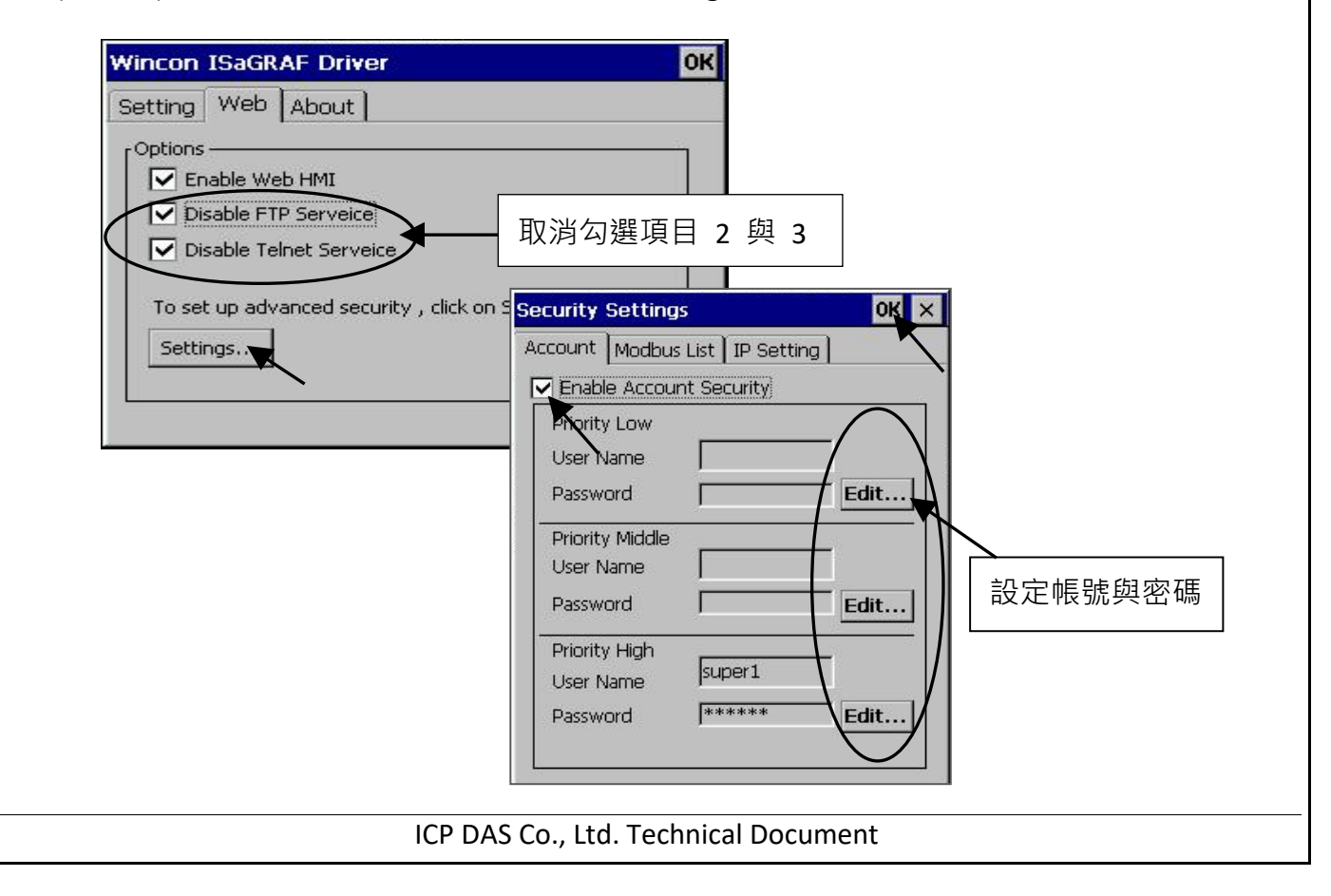

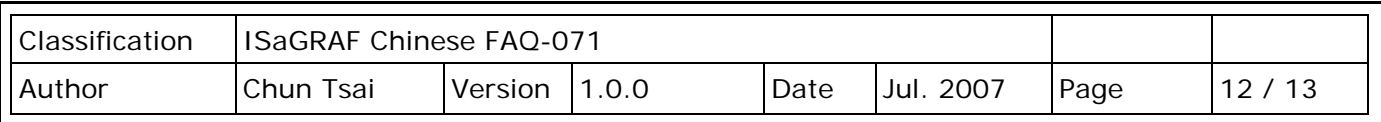

關於第一項 Modbus TCP/IP 的保護,使用者可以在 I-7188EG 與 I-8x37 等 PAC 上設定最多只 開放到 8 組 PC/SCADA/HMI 的 IP 可允許連進來, 方法如下。

請在 ISaGRAF I/O connection 視窗內, 使用"vip"虛擬板卡, 最多可設立 8 組 IP 允許用 Modbus TCP/IP 通訊規約連進來。若 PAC 內沒有使用"vip",那表示任何 IP 都允許用 Modbus TCP/IP 連進來。如果使用了 "vip" 但都設為 "N/A",將沒有任何 IP 允許用 Modbus TCP/IP 連進來。 (包含 ISaGRAF 也連不進來)

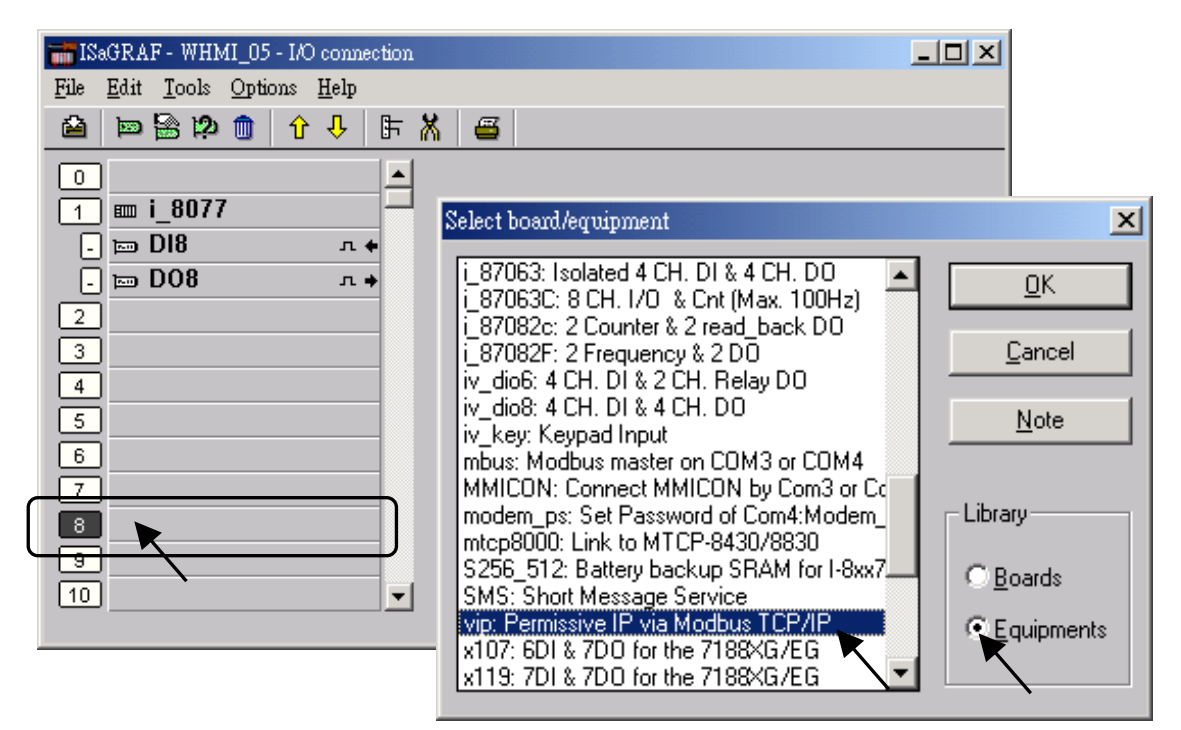

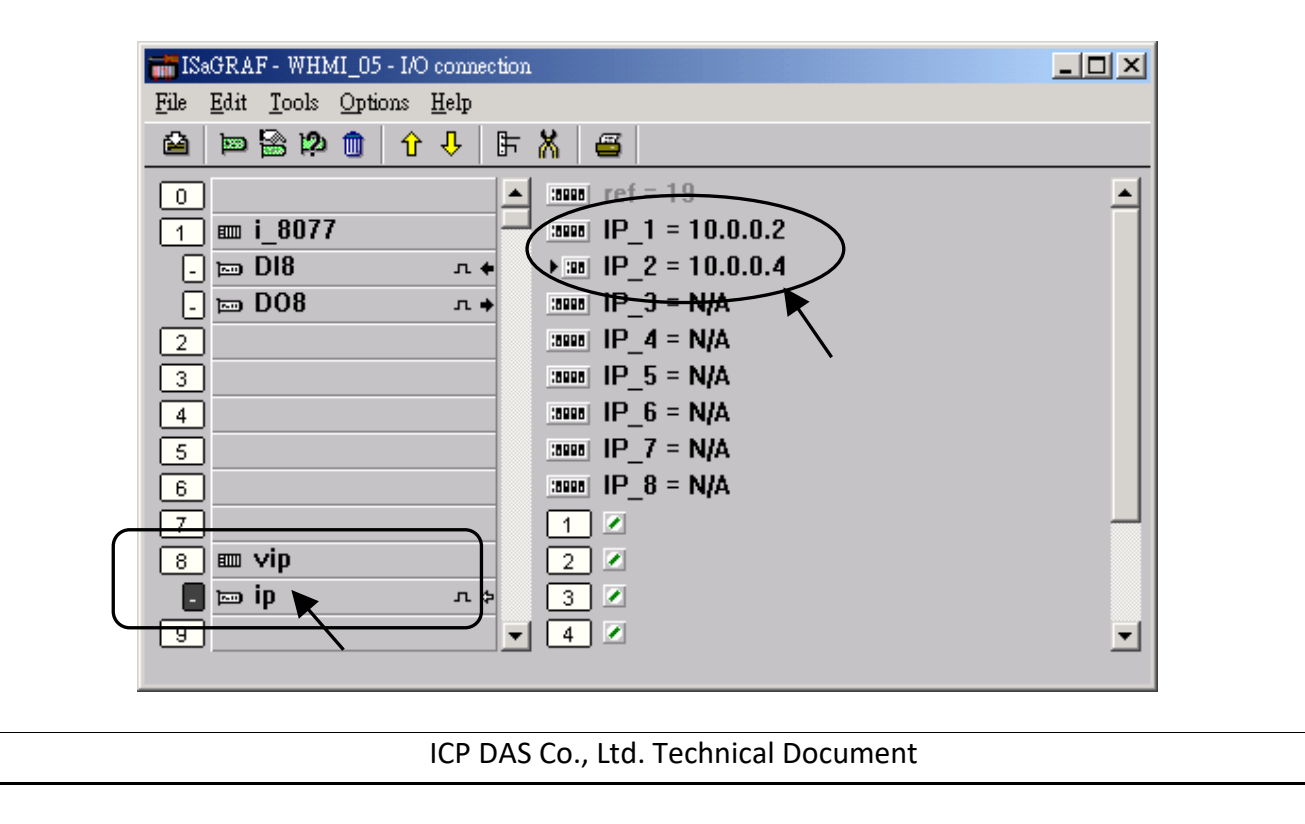

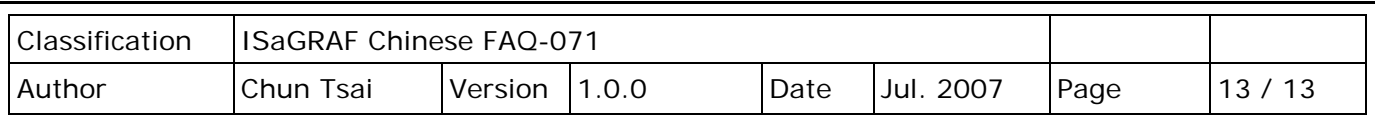

# **5.2 : 使用 "dis\_stop" 虛擬卡,來關閉/開啟 ISaGRAF Download 程式功能**

有時當 I-7188EG 與 I-8x37 程式開發完,為了預防被人誤用 或 故意使用 ISaGRAF 從 Local 或 Internet 來將 Program Stop,可以連接"dis\_stop"虛擬卡,將該輸出點的初值設為 TRUE, 就可 防止被人使用 ISaGRAF 將程式 Stop。

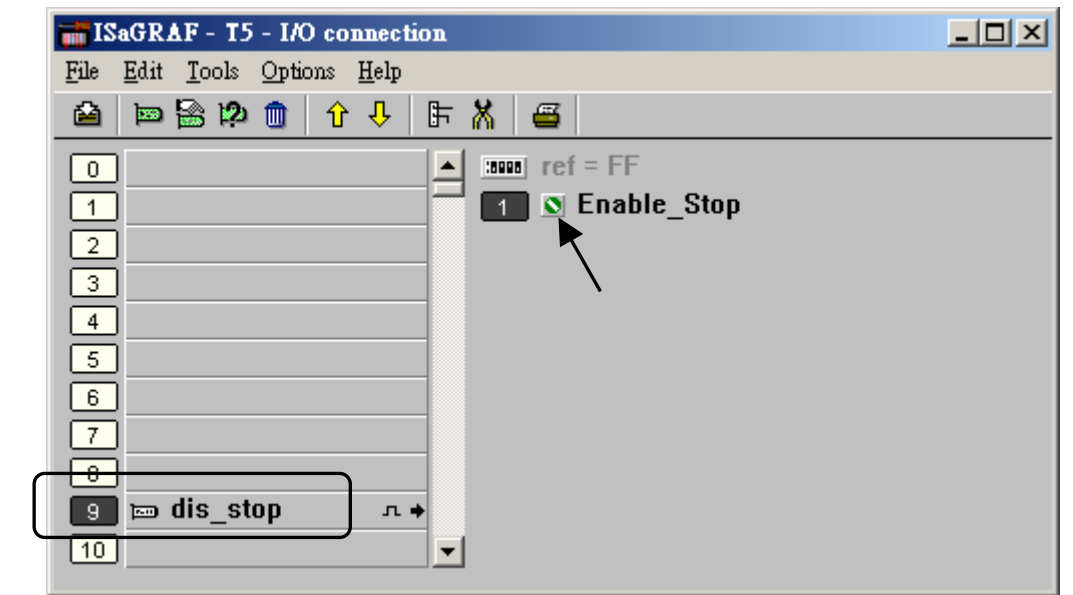

若是需要再啟用它,請先用原來的 ISaGRAF 程式連上 PAC 後,將該輸出點設為 False,如此 就可 download 修改後的 ISaGRAF 程式進去。

點選連結查看更多 ISaGRAF FAQ:

<http://www.icpdas.com/en/faq/index.php?kind=280#751>